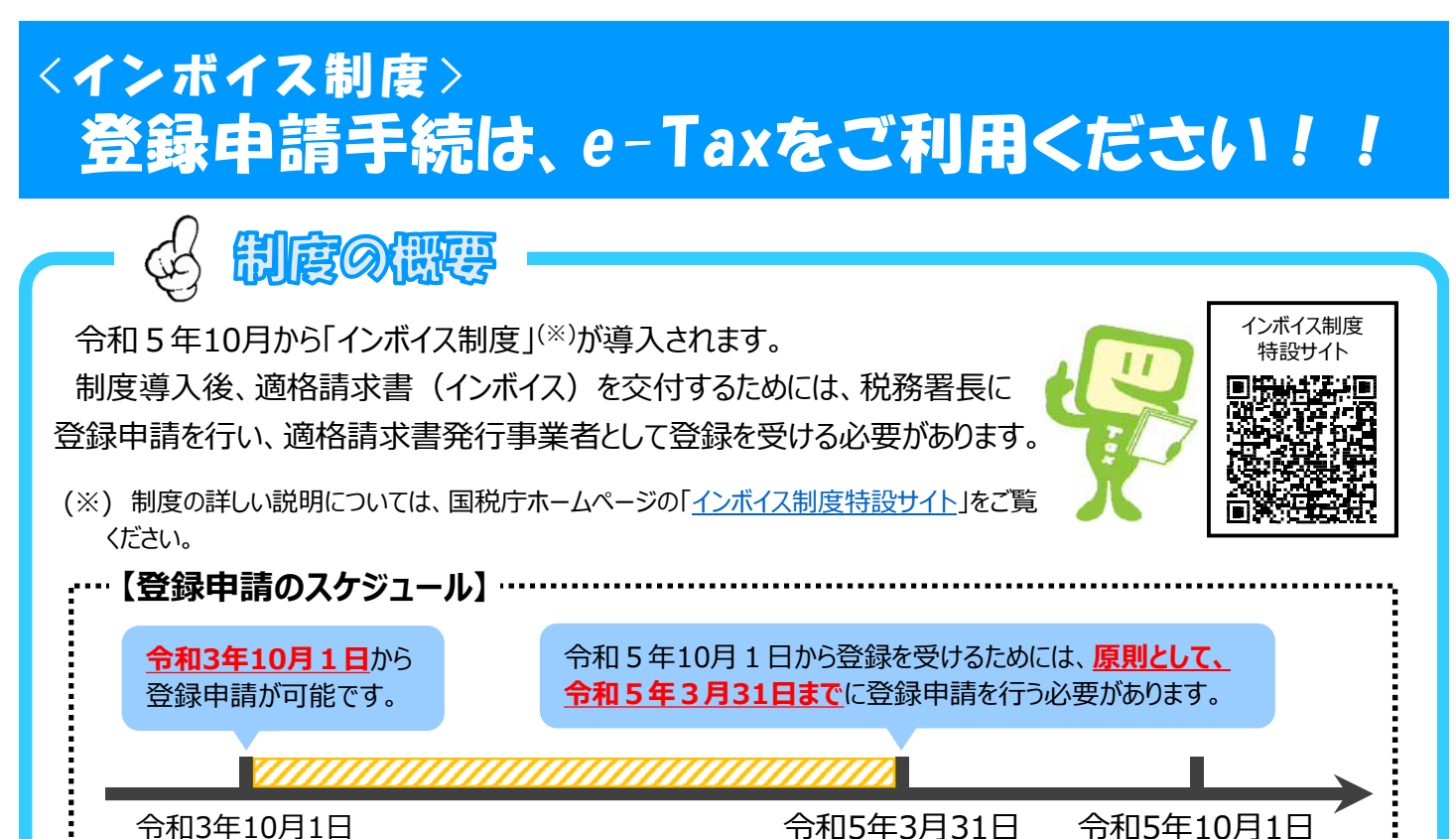

登録申請の受付開始 | インディング インボイス制度の導入 | インボイス制度の導入

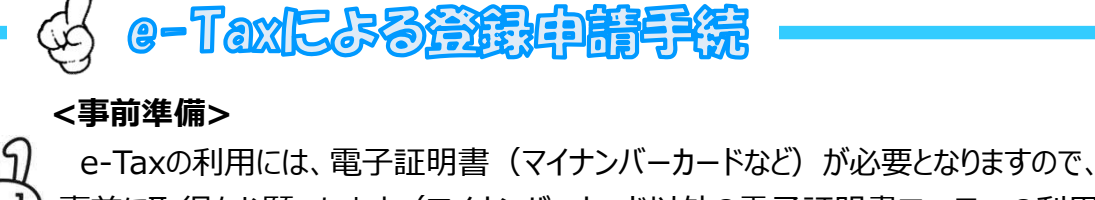

事前に取得をお願いします (マイナンバーカード以外の電子証明書でe-Taxの利用 が可能なものは、e-Taxホームページの「電子証明書の取得」をご覧ください。)。

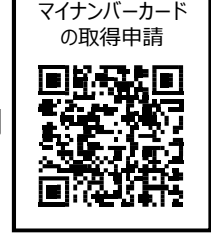

### **<登録申請手続>**

 $\blacksquare$ 

電子証明書取得後に登録申請データの作成・送信を行います。

登録申請データの作成・送信は、国税庁が提供している以下のソフトウェアで行うことができます。

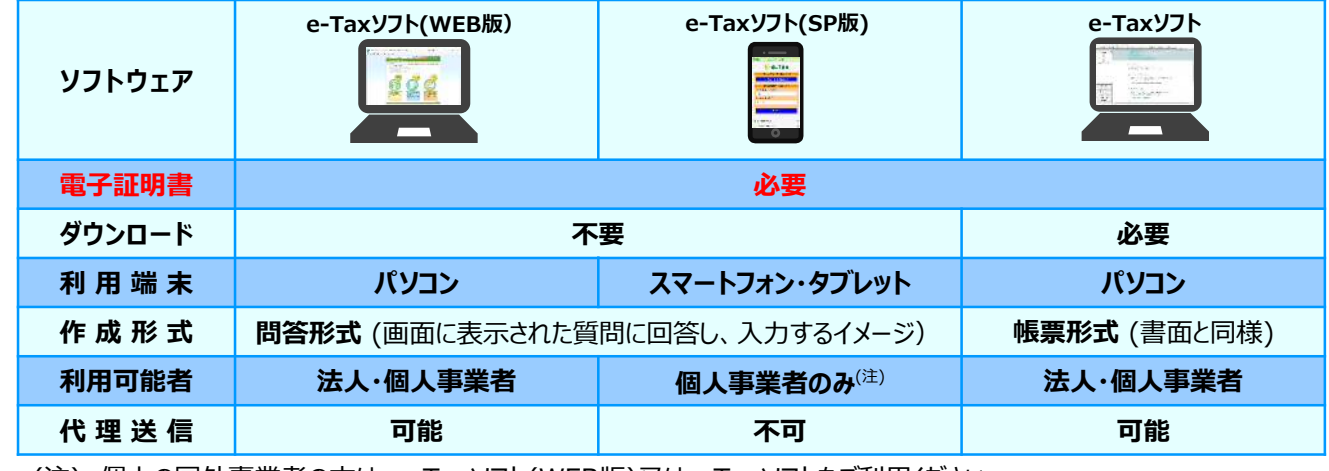

(注) 個人の国外事業者の方は、e-Taxソフト(WEB版)又はe-Taxソフトをご利用ください。

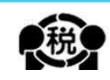

# **e-Taxソフト(SP版)を利用する場合の手順の概要 (個人事業者対象)**

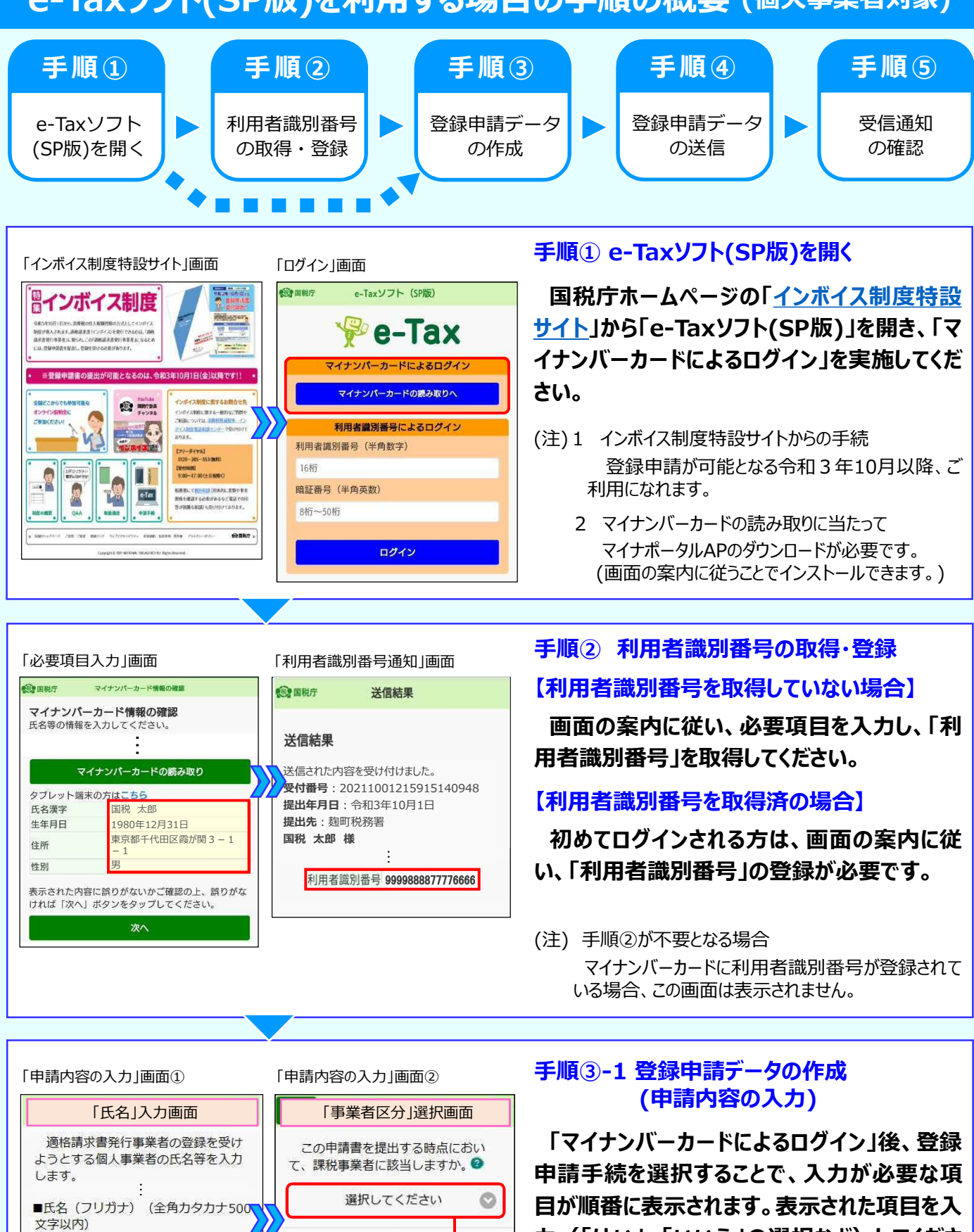

**力(「はい」、「いいえ」の選択など)してくださ い。**

※氏名の間には全角スペースを入力し てください。

コクゼイ タロウ

■氏名【公表項目】 (全角200文字 **以内)** 国税 太郎

「はい」「いいえ」が 選択肢として表示

次へ

キャンセル

# **e-Taxソフト(SP版)を利用する場合の手順の概要 (個人事業者対象)**

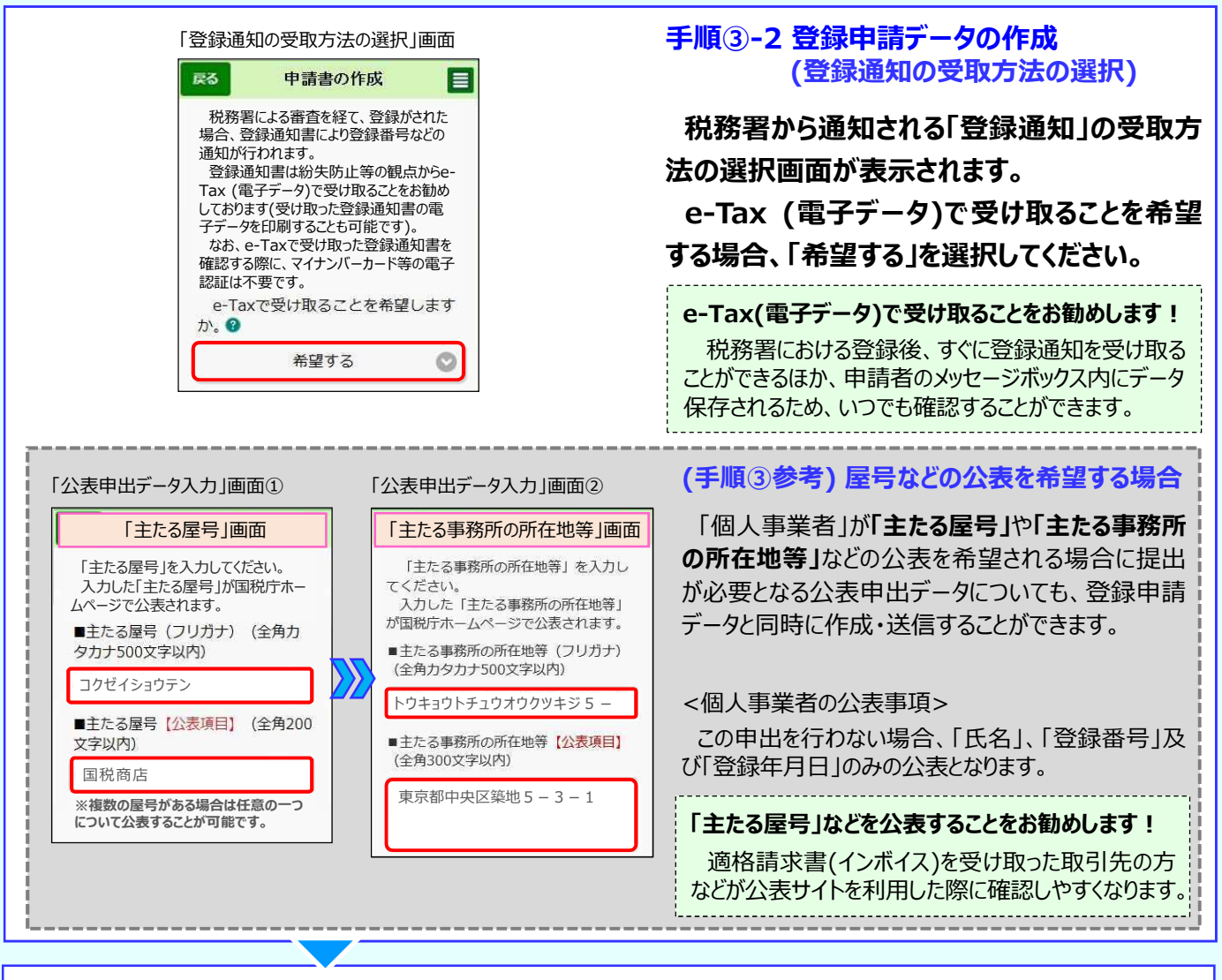

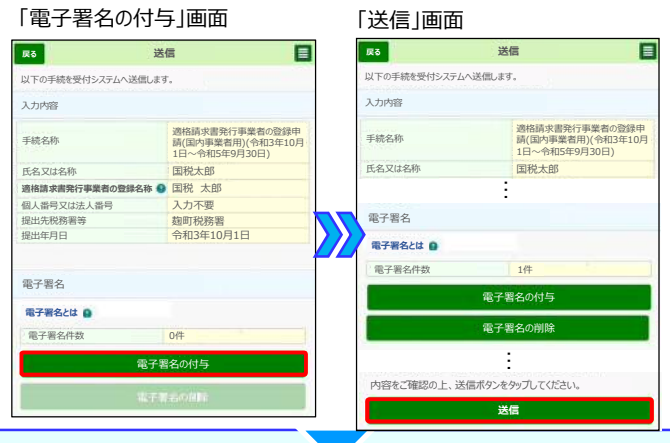

#### 「受信通知」画面

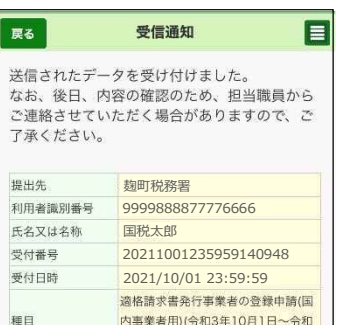

#### **手順④ 登録申請データの送信**

**登録申請データの作成が完了すると、電子 署名の付与画面に遷移しますので、電子署名 を行い、送信してください。**

(参考) 「電子署名」とは

作成された電子データが本人により作成され、改ざんされ ていないことを証明するために利用するもので、マイナンバー カードに格納された電子証明書をスマートフォンで読み取る ことで行います。

### **手順⑤ 受信通知の確認**

**登録申請データの送信後、画面の案内に従 い「受信通知」が確認できれば、e-Taxを利用 した登録申請データの作成・送信は完了です。**

(参考) 「登録通知」の受領

e-Tax(電子データ)で受け取ることを希望した場合、 登録完了後、所轄税務署から「登録通知」が送信されま す(登録には一定の期間を要します。 )。

### **e-Taxソフト(WEB版)及びe-Taxソフト(SP版)の操作方法の詳細**

操作方法の詳細は、国税庁ホームページの「インボイス制度特設サイト」に掲載して いる以下のマニュアルをご覧ください。

- 適格請求書発行事業者の登録申請データ作成マニュアル (e-Taxソフト(WEB版)ver.)
- 適格請求書発行事業者の登録申請データ作成マニュアル (e-Taxソフト(SP版)ver.)

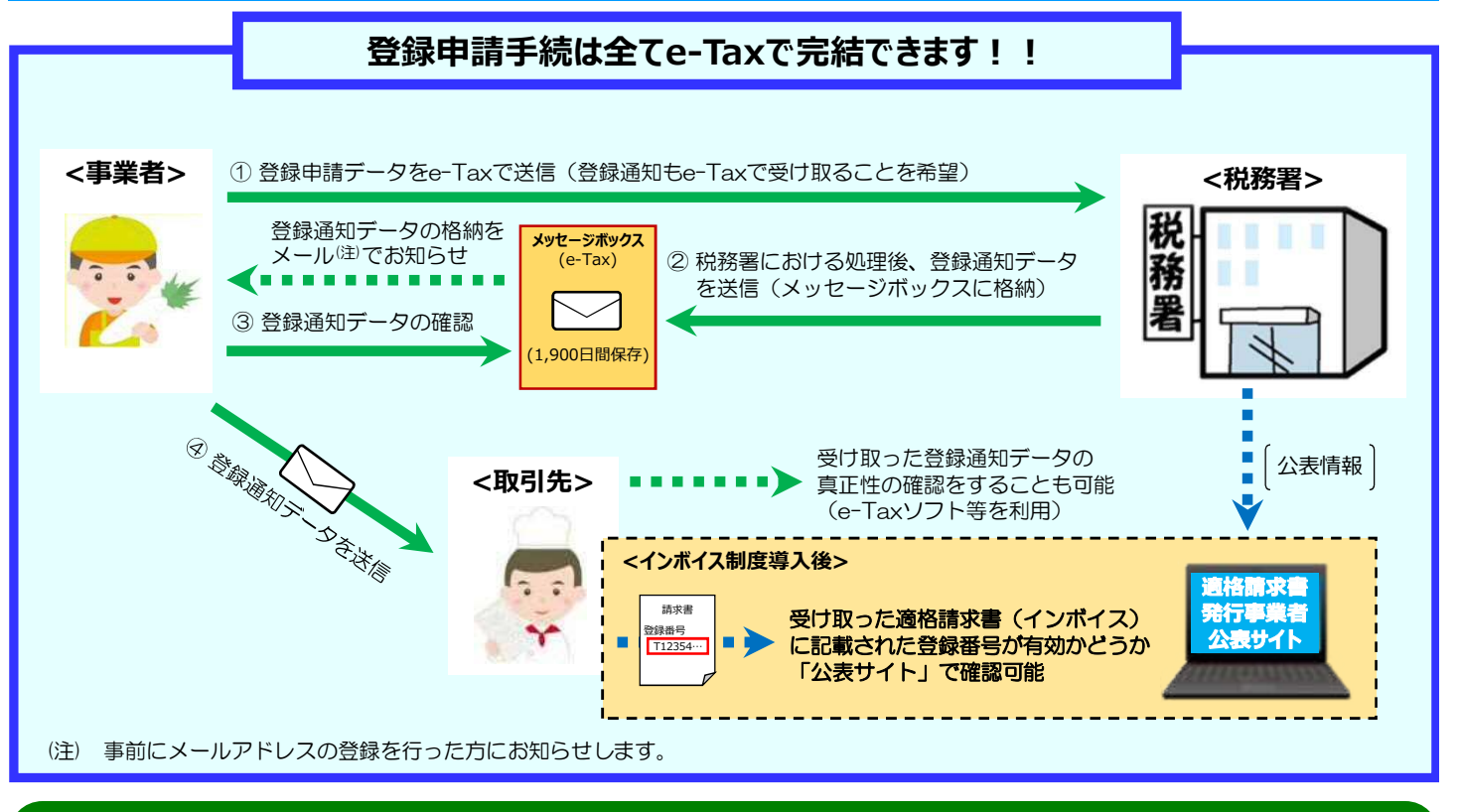

### お問い合わせについ**て**

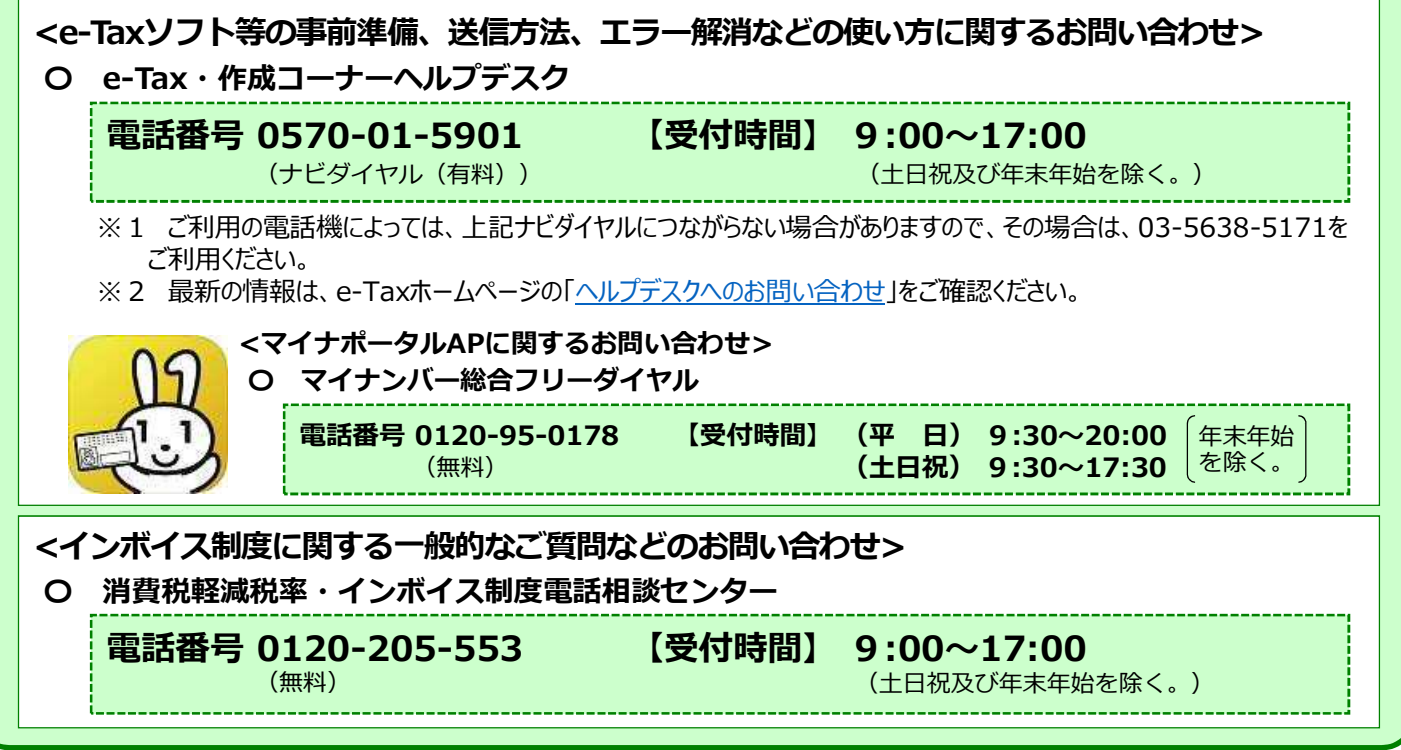

インボイス制度

特設サイト<br><mark>画撮話情報通</mark><br>機会数は手に用

面

源5